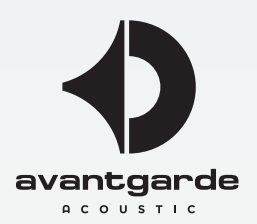

# Bedienung der Steuerungs-Software der XD-Subwoofer

WICHTIG:

Diese Anleitung gilt für Subwoofer/Lautsprecher der XD-Serie, die ab März 2017 ausgeliefert wurden und den folgenden Aufdruck auf dem Verstärkermodul aufweisen:

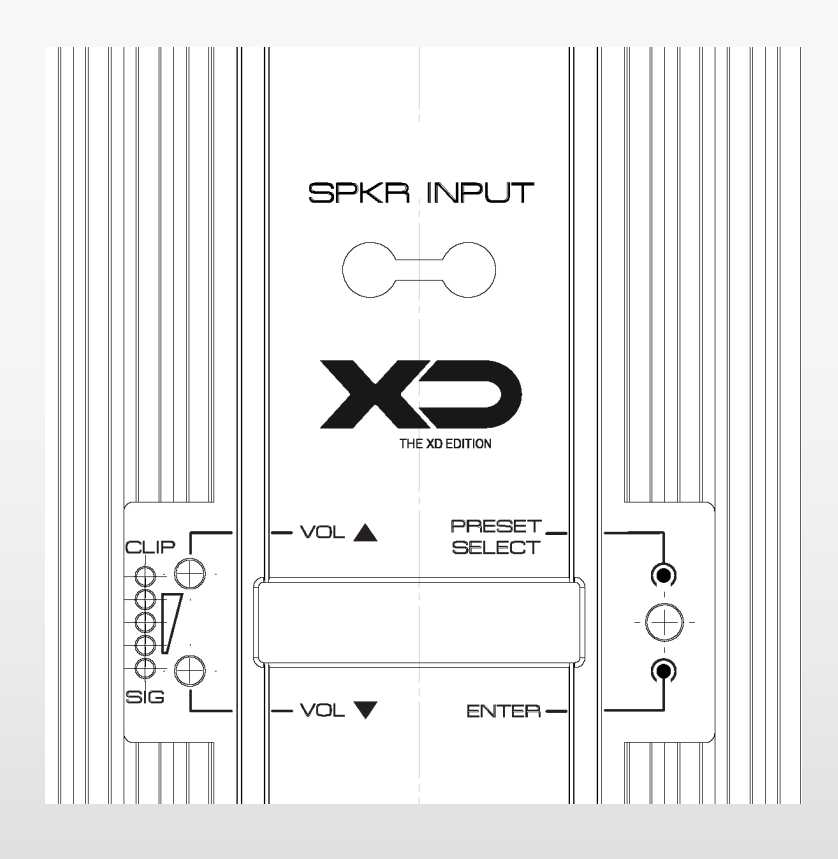

Avantgarde Acoustic Lautsprechersysteme GmbH • Nibelungenstr. 349 • D–64686 Lautertal • Germany Tel: +49 6254/306–100 • Fax: +49 6254/306–109 •info@avantgarde-acoustic.de • www.avantgarde-acoustic.de

# PURITY Avantgarde Acoustic

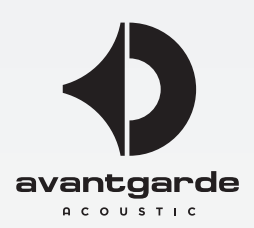

# **Software Version/Build**

Diese Anleitung beschreibt die Funktionen der Version 1.04., build 118648. Zum Überprüfen von Version/Build, im CONTROL CENTER (siehe Abb. 1 nächste Seite) das Menü HELP > ABOUT öffnen. BITTE NUTZEN SIE IMMER die jeweils aktuelle Software, und ersetzen Sie ältere Versionen gegebenenfalls durch die Version, die Sie unter www.avantgarde-acoustic.de (Sektion DONWLOADS), herunterladen können, wie auch im folgenden beschrieben. WICHTIG: Ältere Software Versionen werden dabei automatisch überschrieben (keine vorherige Deinstallation nötig).

# **Installation der PC-Software**

Systemvoraussetzung für die Installation des Steuerprogramms ist ein Computer mit Windows Betriebssystem (32 oder 64 Bit) oder Mac OS ab Version 10.5.8 und einer Ethernet- oder USB-Schnittstelle.

Für die Installation der Software bitte das Installationsprogramm ("msi"-Datei) passend zum Windows Betriebssystem (32 oder 64 Bit), für die Installation der Mac-Software bitte die "app.zip"-Datei von folgender Webseite herunterladen: http://www.avantgarde-acoustic.de unter DOWNLOADS

Hinweis: Informationen zu 32 oder 64-Bit Windows befinden sich in der Systemsteuereung unter SYSTEM, bzw. unter PC-INFO, bei Mac OS unter APFEL > ÜBER DIESEN MAC.

Die Datei wird nun im Download-Ordner (sofern nicht anders festgelegt) gespeichert. Sobald sie vollständig heruntergeladen ist, die Datei mit einem Doppelklick öffnen und den (englischsprachigen) Anweisungen folgen. Nach erfolgter Installation erscheint eine AVANTGARDE XD-SERIES CONTROL Verknüpfung auf dem Desktop (siehe Abb. unten).

Hinweis zur Ethernet-Schnittstelle: Die Ethernet-Schnittstelle des Subwoofers erlaubt eine Übertragungsrate von max. 10 Megabit/s. Bei Netzwerkgeräten, die nur 100 Megabit/s unterstützen bitte einen 10/100-Switch zwischenschalten.

Windows ist ein registriertes Warenzeichen der Microsoft Corporation in den USA und anderen Ländern. Mac OS ist ein registriertes Warenzeichen von Apple Computer, Inc. in den USA und anderen Ländern.

Achtung! Der Signalprozessor ist in Verbindung mit dem Steuerprogramm ein effektives Werkzeug, mit dem sehr feine, aber auch gravierende Änderungen der Übertragungseigenschaften des Subwoofers möglich sind.

Jede Änderung der Parameter sollte deshalb mit Bedacht und Sachverstand vorgenommen werden. Extreme Änderungen der Einstellungen können schlimmstenfalls zur Schädigung der Lautsprecher führen!

#### **Anschliessen der XD Subwoofer**

Den Computer per USB Typ-A/B Kabel oder LAN-Kabel (Verfügbarkeit abhängig vom Lautsprechermodell) mit der entsprechenden Buchse auf der Rückseite des Subwoofers verbinden. Auch beides parallel am selben Rechner zu nutzen ist möglich, z.B. rechter Subwoofer per USB, linker Subwoofer per LAN (wo verfügbar).

Über einen Netzwerk-Switch/Splitter können auch mehrere Subwoofer (z.B. alle Module eines 2/4/6-fachen BASSHORNS) gleichzeitig per LAN (wo verfügbar) angeschlossen und angesprochen werden. Dazu können auch freie Ports in einem bestehenden (Haus-)Netzwerk benutzt werden. Hat der Rechner mindestens 2 freie USB-Buchsen (oder ist ein USB-Hub angeschlossen), können auch mehrere Subwoofer per USB angesprochen werden.

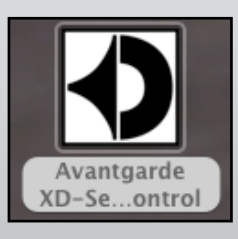

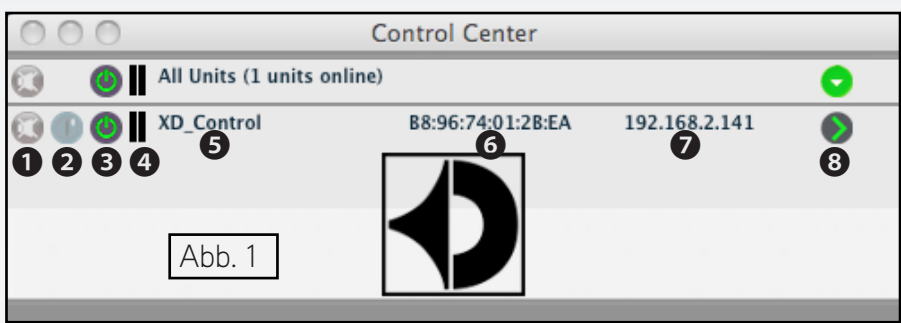

#### **Steuerprogramm aufrufen**

Auf dem Computer das Steuerprogramm AVANTGARDE XD CONTROL aufrufen, das CONTROL CENTER (Abb. 1) wird angezeigt. Es erscheint eine Liste aller verbundenen Subwoofer, unter ALL UNITS wird in Klammern angegeben, wieviele Subwoofer momentan ONLINE sind. Darunter gibt es für jeden Subwoofer eine Zeile mit verschiedenen Informationen und Funktionen:

❶ Schaltfläche zum Stummschalten des Subwoofers. Während der Stummschaltung ist die Schaltfläche rot. Klicken auf die Schaltfläche in der Zeile ALL UNITS schaltet gleichzeitig alle verbundenen Subwoofer stumm.

❷ Schaltfläche zum Identifizieren eines Subwoofers. Klicken auf die Schaltfläche lässt für einige Sekunden alle LEDs am rückwärtigen Display des entsprechenden Subwoofers blinken.

❸ Symbol für den Betriebszustand des Subwoofers. Ist im Betrieb grün, bei unterbrochener Verbindung grau. Während beim Einschalten eines Subwoofers eine neue Verbindung aufgebaut wird, erscheint am Ende der Liste vorübergehend eine zusätzliche Zeile "Startup..." mit dem Symbol.

❹ Die beiden senkrechten Balken stellen eine einfache Pegelanzeige dar.

❺ Anzeige des Subwoofernamens. Der voreingestellte Name kann zur Unterscheidung gleicher Subwoofer hier oder im Konfigurationsfenster geändert werden.

❻ Anzeige der Hardware-Adresse (MAC-Adresse) der Netzwerk- oder USB-Schnittstelle des Subwoofers. Über diese Adresse lässt sich ein Subwoofer immer eindeutig identifizieren.

❼ Anzeige der IP-Adresse oder USB-Schnittstellennummer. Bei unterbrochener Verbindung steht an dieser Stelle OFFLINE.

❽ Schaltfläche zum Aufruf des Konfigurationsfensters, für einen Subwoofer, der ONLINE ist. In der Zeile ALL UNITS kann über die Schaltfläche die ganze Liste aus-/eingeblendet werden.

#### **Gerätegruppen**

Mehrere Subwoofer können zur gemeinsamen Steuerung in Gruppen zusammengefasst werden. Sie können so z. B. gemeinsam stummgeschaltet werden. Welche Parameter der gruppierten Subwoofer gemeinsam gesteuert werden, lässt sich in den Einstellungen der Gruppe festlegen. Die Zugehörigkeit eines Subwoofers zu einer Gruppe kann jederzeit geändert werden.

#### **Neue Gruppe bilden**

BITTE BEACHTEN: Gruppieren ist nur empfohlen, wenn alle Parameter (GAIN/VOLUME, EQ Einstellungen etc.) aller gruppierten Lautsprecher identisch eingestellt werden sollen! Gruppieren ist NICHT EMPFOHLEN, sobald die Parameter sich unterscheiden müssen, z.B. wenn die Einstellungen akustisch unterschiedliche Lautsprecherpositionen (z.B. ein Lautsprecher in der Ecke, der andere frei stehend) kompensieren sollen. Auch bei der Avantgarde Acoustic HRS- oder HRM-Raumkompensation erthalten die Laustprecher unterschiedliche, für jeden Lautsprecher individualisierte Parameter!

Zum Anlegen einer neuen Gruppe den Menüpunkt TOOLS > NEW GROUP aufrufen.

Im angezeigten Fenster (siehe Abb. 2) den gewünschten Gruppennamen eingeben. In der Liste des Control Center (Abb. 1) wird jetzt oben eine zusätzliche Zeile für die Gruppe gezeigt (Zeile "Group: ...").

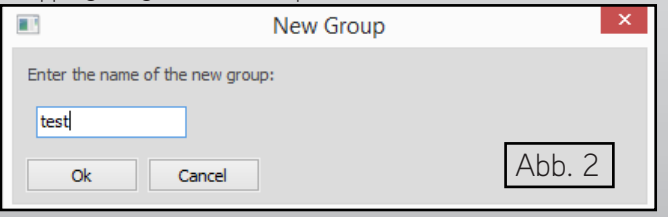

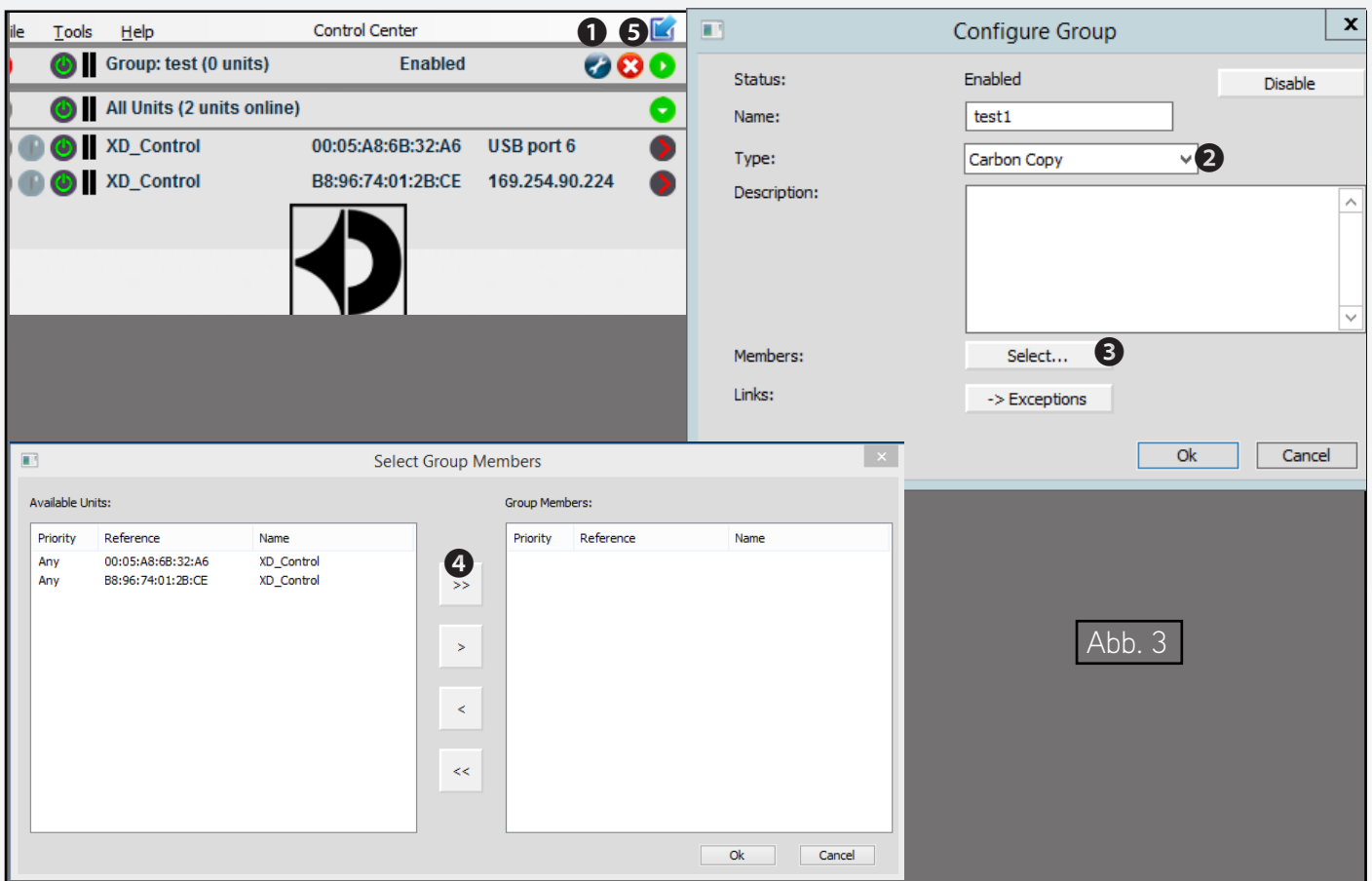

Über die Schaltfläche ❶ in Abb. 3 kann eine Gruppe eingerichtet oder geändert werden. Im Menüfenster "Configure Group" können Mitglieder zugefügt oder entfernt werden und es lassen sich Gruppenname und Kopplungseigenschaften ändern.

Schaltfläche ❷ öffnet das Dropdown Menü "Type" für die Zuordnung der gemeinsam ausgeführten (gekoppelten) Funktionen. Dazu im Dropdown-Menü den Punkt "Carbon Copy" (= Werkseinstellung) auswählen. Nun werden alle Veränderungen, die bei einem der Subwoofer vorgenommen werden, automatisch auch für alle anderen Gruppenmitglieder identisch ausgeführt und eingestellt.

Schaltfläche ❸ öffnet das Menü-Fenster "Select Group Members" für die Auswahl der Gruppenmitglieder. Dann Schaltfläche ❹ anklicken, somit werden alle verfügbaren Subwoofer nach rechts in das Fenster "Group Members" übernommen. Mit OK bestätigen. HINWEIS: Wird nur ein Eintrag unter "Available Unit" oder "Group Member" markiert, kann ein einzelner Subwoofer zwischen den beiden Listen transferiert werden (mit den Ein-Pfeil-Buttons unter dem Button ❹). Zuletzt alles mit OK bestätigen, auch im Menüfenster "Configure Group".

# **Gruppe löschen**

Zum Löschen einer Gruppe auf die Schaltfläche ❺ klicken. Es erscheinen Sicherheitsabfragen zur Bestätigung des Löschvorgangs.

# **Programmpasswort ändern**

Zum ändern des Passworts den Menüpunkt TOOLS > CHANGE SOFTWARE PASSWORD aufrufen. Im angezeigten Fenster in das Feld "Enter Old Password:" das bisherige Passwort eingeben (vom Werk voreingestellt ist "user", einzugeben in Kleinbuchstaben und ohne Anführungszeichen). Im nun angezeigten Fenster in das Feld "Enter New Password:" das neue Passwort eingeben. Im anschliessend angezeigten Fenster in das Feld "Confirm New Password:" das neue Passwort zur Bestätigung noch einmal eingeben und gut merken bzw. notieren!

# **Demo-Modus**

Auch wenn kein Subwoofer mit dem Computer verbunden ist, lässt sich zu Demonstrationszwecken ein virtueller Subwoofer erzeugen. Dazu den Menüpunkt TOOLS > ENTER DEMO MODE aufrufen. In der Liste erscheinen virtuelle Subwoofer mit der Bezeichnung DEMO…. Wie bei realen Subwoofern kann hier über die Schaltfläche ❽ in Abb. 1 das Konfigurationsfenster aufgerufen werden. Um diesen Modus zu verlassen, den Menüpunkt TOOLS > LEAVE DEMO MODE aufrufen.

# **Programm beenden**

Zum Beenden des Programms den Menüpunkt FILE > QUIT aufrufen oder das Programmfenster schliessen.

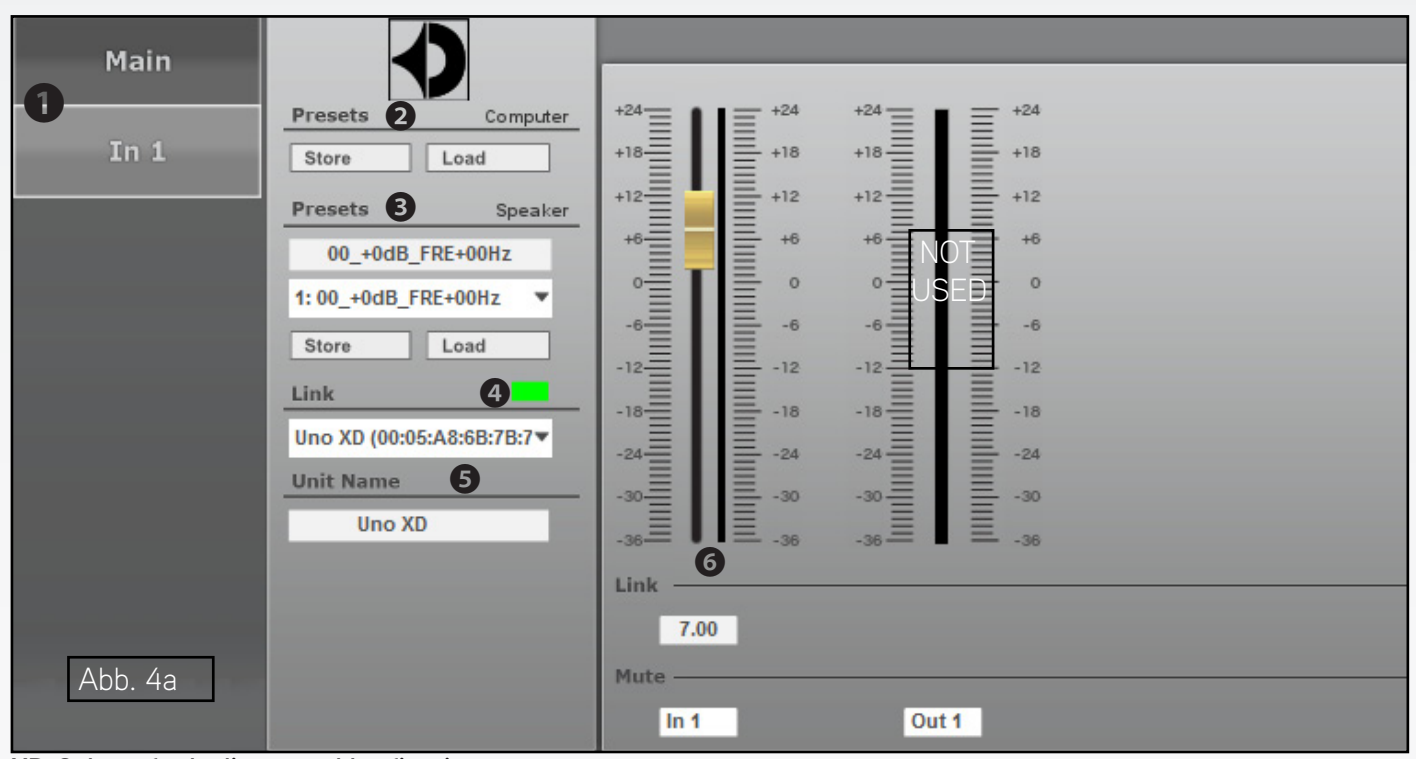

#### **XD-Subwoofer bedienen und konfigurieren**

Zum Bedienen/Konfigurieren eines Subwoofers in der Liste auf die entsprechende Schaltfläche <sup>3</sup> in Abb. 1 klicken. Das Konfigurationsfenster mit der Hauptansicht (MAIN) wird angezeigt. Auf der linken Seite wird als Farbfeld neben LINK der Verbindungsstatus des Subwoofers angezeigt, bei grün besteht eine Datenverbindung.

TIPP: Werden alle Schaltflächen ❽ angeklickt, öffnen sich die Konfigurationsfenster aller angeschlossenen XD-Subwoofer und können parallel bedient werden. Die Bedienfenster öffnen sich übereinander liegend(!), um sie einzeln sichtbar zu machen, den Mauszeiger auf eine freie Fläche des Konfigurationsfensters "klicken und halten" und es so beiseite ziehen bevor das nächste Konfigurationsfenster geöffnet wird. Anschließend können die Konfigurationsfenster frei auf dem Bildschirm platziert werden.

Auf dem Bildschirm geänderte Einstellungen werden bei bestehender Verbindung sofort zum Subwoofer übertragen und sind sofort hörbar! Die Einstellungen können auf dem Computer (COMPUTER) und im Lautsprecher (SPEAKER) als Preset gespeichert werden. Beim Einschalten des Subwoofers wird immer der letzte Zustand vor dem Ausschalten wieder geladen und aktiviert (siehe unten).

## **Ansicht MAIN (Abb. 4)**

❶ Schaltflächen zum Umschalten der Ansicht

❷ PRESETS LOCAL/COMPUTER: Speichern "Store" der aktuellen Einstellungen als Presets auf dem Computer (wie Menüpunkt "File > Save") und Laden "Load" vom Computer (wie Menüpunkt "File > Open").

<sup>●</sup> PRESETS UNIT/SPEAKER: Speichern "Store" der aktuellen Einstellungen als Presets im Subwoofer und Laden "Load" eines im Subwoofer gespeicherten Presets. Speicherplatz im Listenfeld wählen und im oberen Feld einen Namen eingeben. **Das Speichern auf dem Subwoofer (UNIT/SPEAKER) ist die empfohlene Methode, um individuell gefundene Einstellungen zu speichern!**

BITTE BEACHTEN: "Empty" Presets können nur beim **Abspeichern** angewählt werden! Siehe auch "Praxistipps..." nächste Seite.

❹ LINK – Verbindungsstatus: Grün = verbunden, Rot = nicht verbunden (zu ignorieren, wenn Subwoofer als GROUP gesteuert werden).

❺ SPEAKER NAME – Name des Subwoofers: kann durch Überschreiben geändert werden.

❻ GAIN-Regler zur Lautstärkeeinstellung, daneben Pegel-Anzeigen, darunter Eingabe-/Anzeigefeld für den Verstärkungswert. Im Eingabe-/Anzeigenfeld können Werte mit einer Genauigkeit von 0,01 dB eingegeben werden.

TIPP: Ist nur eine Verbindung (1 x USB oder 1 x LAN) zu einem der Subwoofer möglich, kann die soeben auf dem einen Subwoofer erstellte Konfiguration unter PRESETS LOCAL/COMPUTER ❷ mit "Save" unter einem eindeutigen Namen gespeichert werden. Dann das LAN- oder USB-Kabel im nächsten Subwoofer einstecken und mit "Load" den soeben gespeicherten Preset auf diesen Subwoofer hochladen. Somit haben beide Subwoofer die gleichen Einstellungen.

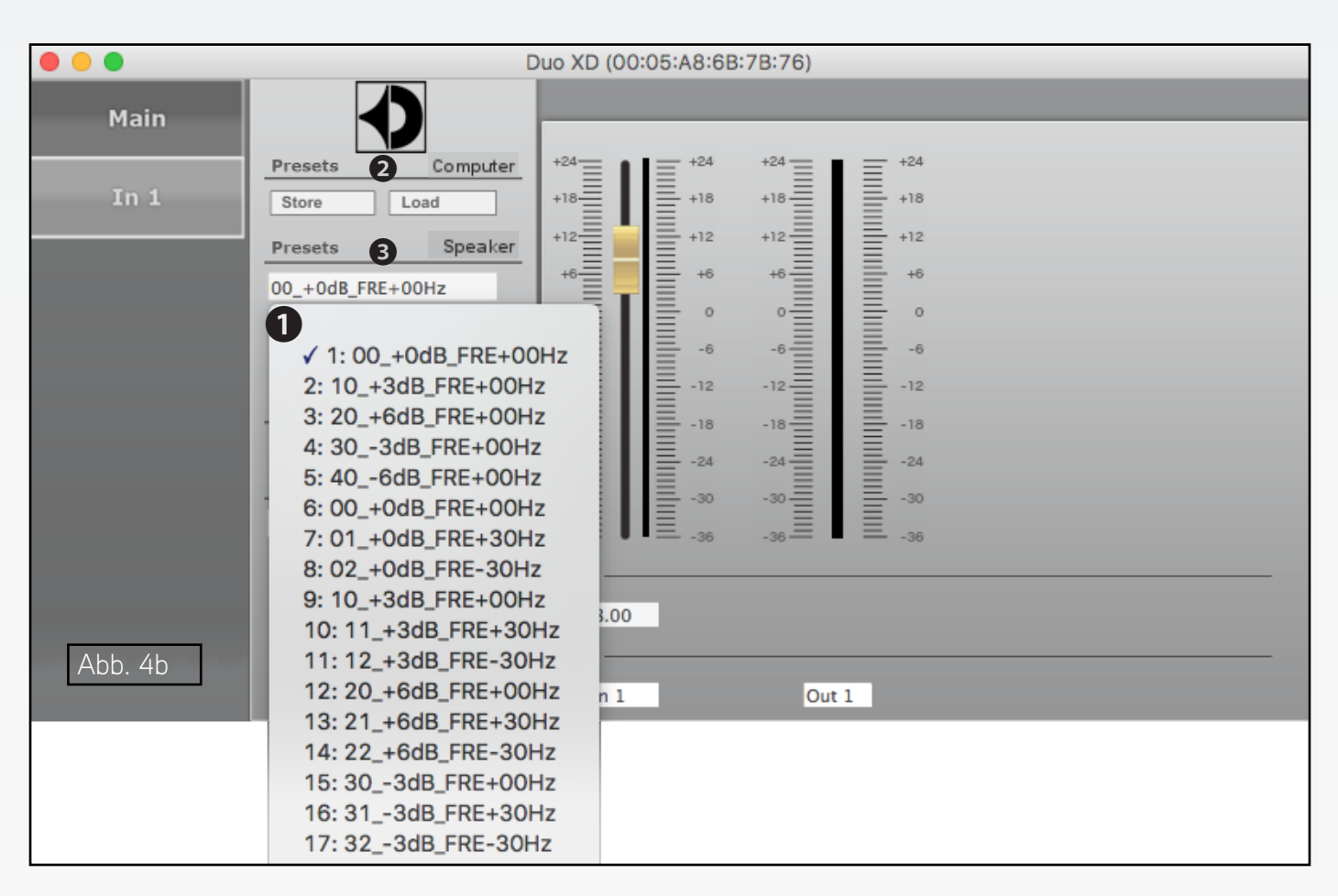

## **Schreibgeschützte Voreinstellungen (Abb. 4b)**

Die 20 ersten Presets des Subwoofers (SPEAKER) enthalten vom Werk eingestellte EQ Kurven ❶, die nur geladen, aber nicht überschrieben werden können. Eine detaillierte Beschreibung der 20 Filter und ihrer Klangcharakteristika finden Sie in der Bedienungsanleitung des jeweiligen Lautsprechermodels. **Preset Nr. 1 ist die "lineare" Werkseinstellung.**

Die Presets 21-80 (benannt "Empty") können nicht geladen werden, sondern sind freie Speicherplätze zum Abspeichern selbstprogrammierter EQ Einstellungen.

#### **Praxistipp zum Erstellen und Abspeichern eigener Presets**

Als Basis für vom Benutzererstellte Filter kann zunächst einmal irgendeiner der 20 vorprogrammierten Presets geladen und anschließend durch variieren der Parameter der 10 parametrischen EQs (siehe nächste Seite) klanglich angepasst werden. Diese Veränderung kann nun auf dem Lautsprecher (unter PRESETS SPEAKER ❸) abgspeichert werden. Dazu einen freien ("Empty") Preset aus der Drop-down Liste ❶ auswählen und im darüber liegenden Feld "Empty" durch einen möglichst eindeutigen Namen für den Preset ersetzen (max. 16 Zeichen). Dann "Store" anklicken. **Presets auf dem Lautsprecher (SPEAKER) zu speichern ist die empfohlene Methode, um selbst erstellte Filter zu speichern!**

#### **Praxistipp zum Aktivieren eigener (und extern programmierter) Presets**

Um einen selbst erstellten Preset zu aktivieren, wählen Sie den entsprechenden Preset (21-80) aus der Drop-down Liste ❶ aus und klicken "Load" unter PRESETS SPEAKER @ an. Ein "Synchronizing"-Fenster öffnet sich und zeigt den Upload-Fortschritt an.

Extern programmierte Presets, z.B. raumakustische Kompensationskurven (angeboten als Avantgarde Acoustic "Audio Holography" Services HRS oder HRM), können via PRESETS COMPUTER ❷ auf den Lautsprecher geladen werden. Voraussetzung: der/die Preset(s) sind bereits auf dem angeschlossenen Computer gespeichert. "Load" öffnet dann ein Browser- oder Finderfenster und ermöglicht die Suche nach dem zuvor benutzten Speicherort der jew. Preset-Datei(en) auf dem Computer. Nomenklatur: xxx.preset.

#### **Synchronisation von Subwooferverstärker-Display und Software**

Der Drehknopf am Subwooferdisplay "überstimmt" die Preset-Auswahl via Computer. Wird also der Drehknopf zur Anwahl eines neuen Presets benutzt, startet die Zählung der Preset-Nummern mit dem Preset, der **zuletzt per Drehknopf ausgesucht und aktiviert wurde**, auch wenn inzwischen per Computer ein ganz anderer Preset auf den Subwoofer hochgeladen wurde.

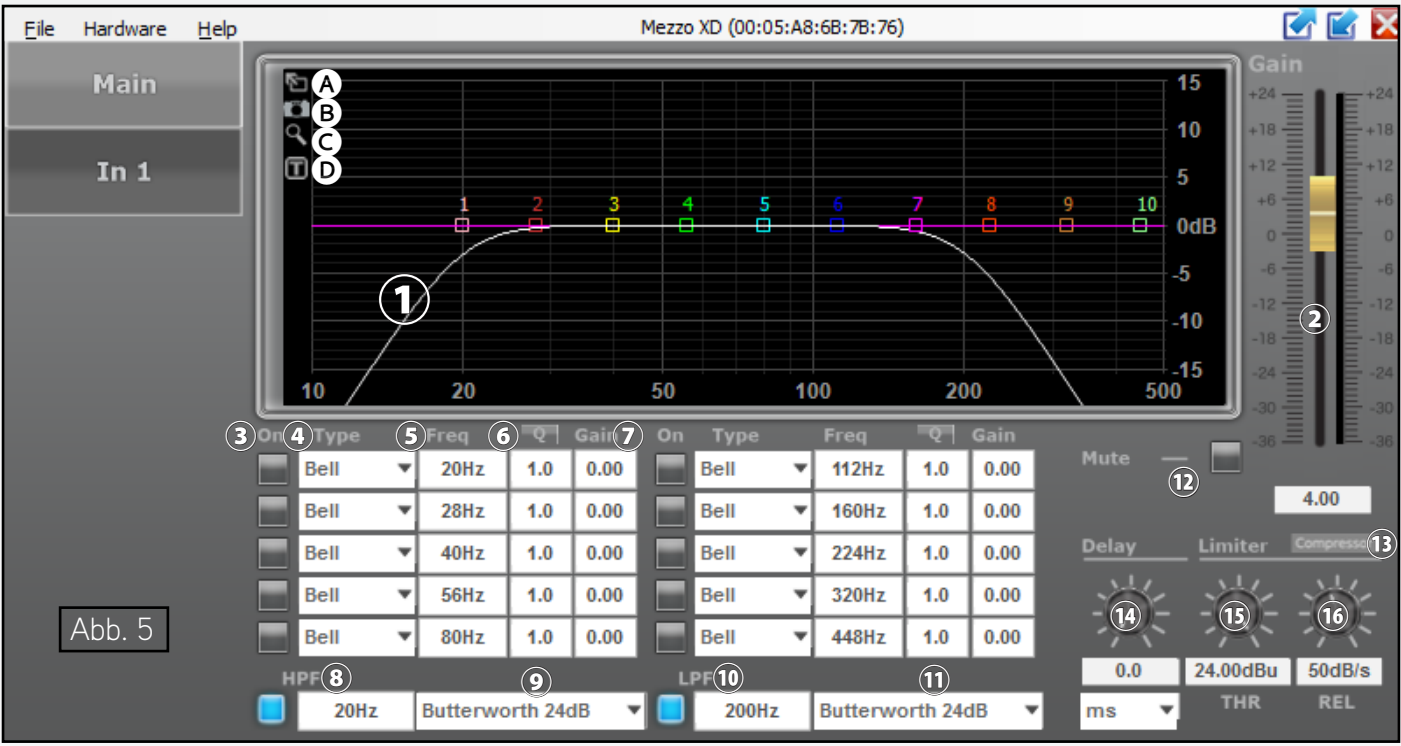

### **Ansicht IN 1 (Abb. 5)**

❶ Kurvendarstellung des Amplituden-Frequenzgangs: Zu jedem der 10 parametrischen Filter gehört ein Bezugspunkt (kleines nummeriertes Quadrat). Der resultierende Frequenzgang aller aktiven Filter wird als weisse Kurve dargestellt. Die Filterparameter können zum Teil auch grafisch eingestellt werden. Dazu mit der Maus den jeweiligen Bezugspunkt verschieben:

– Änderung der Frequenz durch horizontales Verschieben

- Änderung der Verstärkung durch vertikales Verschieben
- Änderung der Filtergüte/ Bandbreite durch horizontales Verschieben mit der rechten Maustaste
- Ein- oder Ausschalten eines Filters durch Doppelklick auf den Bezugspunkt

Symbole links oben im grafischen EQ-Fenster:

Ⓐ Vergrösserte Darstellung > Vollbilddarstellung bzw. Rückkehr zur kleinen Darstellung

Ⓑ Kurven als Bilddatei (PNG) speichern // Ⓒ Feineinstellmodus ein-/ausschalten

Ⓓ Ein-/Ausblenden der Werte aller aktiven Filter im Grafikgitter

❷ GAIN-Regler zur Lautstärkeeinstellung, daneben Pegel-Anzeige, darunter Eingabe-/Anzeigefeld für den Verstärkungswert (gleiche Wirkung wie ❻ in Abb. 4).

❸ Schalter ON jeweils zum Aktivieren/Deaktivieren eines Filters (aktiviert = blau, deaktiviert = grau)

❹ Listenfeld TYPE zur Auswahl des Filtertyps (Werkseinstellung und geeignetster Typ: BELL)

❺ Eingabe-/Anzeigefeld FREQ für die Einsatz- bzw. Mittenfrequenz des Filters (Werte in Hz eingeben)

❻ Eingabe-/Anzeigefeld Q/BW für die Filtergüte/Bandbreite (Umschalten durch Klicken auf das Feld Q bzw. BW).

❼ Eingabe-/Anzeigefeld GAIN für die Pegelanhebung/-absenkung des Filters

HINWEIS: Ein Tutorial-PDF "Parametrische EQ-Filter programmieren" befindet sich unter DOWNLOADS auf der Webseite www.avantgarde-acoustic.de.

❽ Hochpassfilter HPF: Eingabe-/Anzeigefeld für die Grenzfrequenz (Werte in Hz eingeben, Werte < 20 Hz bewirken "Off"). Links daneben kann der Filter aktiviert (blau) bzw. deaktiviert (grau) werden.

❾ Hochpassfilter HPF: Listenfeld für die Auswahl des Filtertyps. Werkseinstellung: Linkwitz-Riley 24dB

**Dieser HPF-Filter ist eingeschaltet und programmiert als werksseitiger SUBSONIC-Filter (20 Hz, -24 dB)**! Er kann zu höheren Frequenzen hin verschoben werden (in 1 Hz-Schritten möglich), um z.B. subsonische Probleme bei der Schallplattenwiedergabe zu vermeiden. Er kann auch deaktiviert werden, um die Wiedergabe bis unter 20 Hz zu linearisieren, was jedoch zu Lasten der Pegelfestigkeit des Subwoofers gehen kann.

❿ Tiefpassfilter LPF: Eingabe-/Anzeigefeld für die Grenzfrequenz (Werte in Hz eingeben, Werte > 20 kHz bewirken "Off"). Links daneben kann der Filter aktiviert (blau) bzw. deaktiviert (grau) werden.

**Dieser LPF-Filter ist eingeschaltet und legt die Übergangsfrequenz zum Mitteltonhorn hin fest**! Er kann beliebig verschoben werden, um z.B. ein "fülligeres" Klangbild bei Singstimmen zu erzielen indem die Frequenz (in 1 Hz-Schritten möglich) erhöht wird.

⓫ Tiefpassfilter LPF: Listenfeld für die Auswahl des Filtertyps. Werkseinstellung: Butterworth 24dB

⓬ MUTE-Schalter zum Stummschalten des Subwoofers (Schaltfläche wird rot)

⓭ Schaltfläche COMPRESSOR zum Aufrufen des Konfigurationsfensters für den Kompressor (siehe unten)

⓮ Drehregler DELAY mit Eingabe-/ Anzeigefeld für die Einstellung der Signalverzögerung; im Listenfeld darunter die Einheit wählen: Zeit oder Entfernung (zur automatischen Berechnung der Schalllaufzeit). Werkseinstellung: 0 ms.

⓯ Pegelbegrenzung LIMITER: Drehregler THR mit Eingabe- Anzeigefeld für den Schwellenwert (threshold). ÄNDERUNGEN OHNE ENTSPRECHENDE VORKENNTNISSE NICHT EMPFOHLEN!

⓰ Pegelbegrenzung LIMITER: Drehregler REL mit Eingabe-/Anzeigefeld für die Rückstellzeit (release time). ÄNDERUNGEN OHNE ENTSPRECHENDE VORKENNTNISSE NICHT EMPFOHLEN!

## **Fenster COMPRESSOR,** ÄNDERUNGEN OHNE ENTSPRECHENDE VORKENNTNISSE NICHT EMPFOHLEN!

> Schaltfläche BACK führt zurück zur vorherigen Ansicht

- > Pegelanzeige VU und Verstärkungsminderung GR (gain reduction)
- > Drehregler THRESHOLD mit Eingabe-/Anzeigefeld für den Schwellenwert
- > Drehregler ATTACK mit Eingabe-/ Anzeigefeld für die Ansprechzeit
- > Drehregler HOLD mit Eingabe-/ Anzeigefeld für die Haltezeit
- > Drehregler RELEASE mit Eingabe-/ Anzeigefeld für die Rückstellzeit
- > Drehregler RATIO mit Eingabe-/ Anzeigefeld für das Kompressionsverhältnis
- > Drehregler MAKEUP GAIN mit Eingabe-/Anzeigefeld für den Pegelverlustausgleich

#### **Passwörter eingeben**

Nach dem Einschalten des Subwoofers ist normalerweise die Zugriffsebene "User" aktiv, mit sofortigem Zugriff auf alle in dieser Anleitung beschriebenen Menüs, Buttons und Felder. Um in eine höhere Zugriffsebene zu gelangen, das entsprechende Passwort über den Menüpunkt HARDWARE > ENTER PASSWORD eingeben.

Achtung: Der Zugriff auf den Expertenmodus ist ausschließlich speziell geschulten professionellen Anwendern vorbehalten!

#### **Passwörter ändern**

Zum Ändern des Passwortes der aktuellen Zugriffsebene Menüpunkt HARDWARE > CONFIGURE > CHANGE PASSWORD. Für das Passwort der aktuellen Ebene ist es erforderlich, zunächst das bisherige Passwort einzugeben, dann das neue, welches dann noch einmal zur Bestätigung eingegeben werden muss. Passwörter für niedrigere Zugriffsebenen können dagegen direkt eingegeben werden und werden auch angezeigt. Werksseitiges Passwort: "user", einzugeben in Kleinbuchstaben und ohne Anführungszeichen.

#### **Display Beleuchtung**

Das Verhalten der Beleuchtung des rückseitigen, blau hinterleuchteten Displays kann unter HARDWARE > CONFIGURE > DISPLAY eingestellt werden. Werksseitig ist DELAYED OFF eingestellt, das Display schaltet sich nach Benutzung der Bedienelemente spätestens nach 60 Sekunden ab. Es kann jedoch an diese Stelle auch auf dauerhaft ON oder DIMMED (abgeschwächt) eingestellt werden.

#### **Locked State**

In der untersten Zugriffsebene LOCKED STATE ist eine "Tastensperre" für die Bedienelemente wirksam. Dazu den Menüpunkt HARDWARE > LOCK UNIT aufrufen. Eine Meldung wird angezeigt, die darauf hinweist, dass diese Ebene nur durch die Eingabe eines korrekten Passworts wieder verlassen werden kann. Die Meldung mit OK bestätigen.

Zum Aufheben der "Tastensperre" unter HARDWARE > ENTER PASSWORD das Passwort (werksseitig eingestellt: "user", einzugeben in Kleinbuchstaben und ohne Anführungszeichen) eingeben.

# **Sichern/Zurückladen aller Presets**

Zum gelegentlichen Sichern aller zwischenzeitlich erzeugten Presets auf dem Computer(!) den Menüpunkt FILE > BACKUP PRESETS aufrufen und den Speicherort (Ordner) auf dem Computer wählen. Zum späteren Zurückladen aller so gesicherten Presets den Menüpunkt FILE > RESTORE PRESETS aufrufen.

## **Einspielen geänderter Werkseinstellungen (Factory File)**

Sollte es Avantgarde Acoustic zu irgendeinem Zeitpunkt für nötig oder sinnvoll erachten, neue Werkseinstellungen zu definieren, können diese unter FILE > LOAD FACTORY FILE installiert werden. Dazu das neue "Factory File" zunächst auf dem Computer zwischenspeichern. Das neue "Factory File" steht gegebenenfalls auf der Webseite www.avantgarde-acoustic.de zum Download zur Verfügung oder wird per eMail verschickt.

Da ein "Factory File" die PRESETS auf dem Subwoofer überschreibt (löscht), ist es empfehlenswert, die bisher generierten und abgespeicherten Presets zunächst (wie unter "Sichern/Zurückladen aller Presets" beschrieben) auf den Computer zu übertragen und nach erfolgter Installation des "Factory File" wieder auf den Subwoofer zurückzuladen.

ACHTUNG: Ist das Hochladen der Factory Files per direkter LAN-Verbindung zwischen Computer und Lautsprecher nicht möglich, dann sehr wahrscheinlich weil z.B. ein Laptop benutzt wird, der zugleich über WLAN mit dem Internet verbunden ist. Solche Parallel-Nutzungen von LAN und WLAN können den internen Controller des Computers überlasten. In diesem Fall bitte die WLAN-Verbindung(en) mit dem Internet temporär trennen!

## **BEMERKUNGEN**

## **Signalweg**

Die Signale durchlaufen den Eingangsverstärker (GAIN), ein Hoch- und Tiefpassfilter (HPF+LPF), die 10-bandige Klangeinstellung (PEQ), die Signalverzögerung (DELAY), einen Dynamikkompressor (COMPRESSOR) und die Pegelbegrenzung (LIMITER).

#### **Software Versionen**

Sollten Funktionen dieser Software nicht so zu bedienen sein, wie in dieser Anleitung beschrieben (z.B. Zugriff auf EMPTY Presets, Verhalten der STORE und LOAD Schaltflächen etc.), empfehlen wir den Besuch der Webseite

www.avantgarde-acoustic.de

und das dortige Menü DOWNLOADS, von wo die jeweils aktuelle Softwareversion herunter geladen werden kann. Installieren Sie die aktuelle/letzte Version (Deinstallation der Vorgängerversion ist nicht nötig!) und überprüfen Sie die Funktionen erneut.

Darüber hinaus sind unter

support@avantgarde-acoustic.de

auch Konfigurationsdateien (FFI) zu jedem Lautsprecher/Produkt erhältlich (bitte Produktname und Seriennummer angeben).